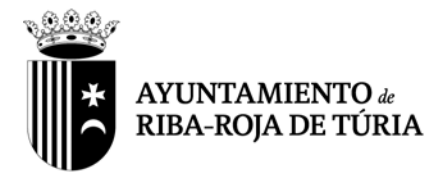

Habiéndose identificado mediante los medios telemáticos pertinentes a través de la Sede electrónica del Ayuntamiento de Riba-roja de Túria y en el caso de que sea usted uno de los sujetos que de acuerdo con 14.2. de la Ley 39/2015, de 1 de octubre del Procedimiento Administrativo Común de las Administraciones Públicas; **está obligado a relacionarse a través de medios electrónicos** con las Administraciones Públicas para la realización de cualquier trámite en un procedimiento administrativo, y NO CONSTANDO QUE HAYA ACTIVADO LA OPCION DE "SUSCRIBIRSE A TODOS LOS TRAMITES SOPORTADOS POR EL SERVICIOS DE NOTIDFICACIONES ELECTRONICAS ACTUALES Y FUTUROS, por la presente se le requiere para que proceda a activar la citada opción, de acuerdo con las siguientes instrucciones:

Tras autenticarse con su certificado en la Sede electrónica del Ayuntamiento de Riba-roja de Túria, acceder a la opción "Mis notificaciones" dentro del menú "Mis trámites y solicitudes" (Imagen 1)

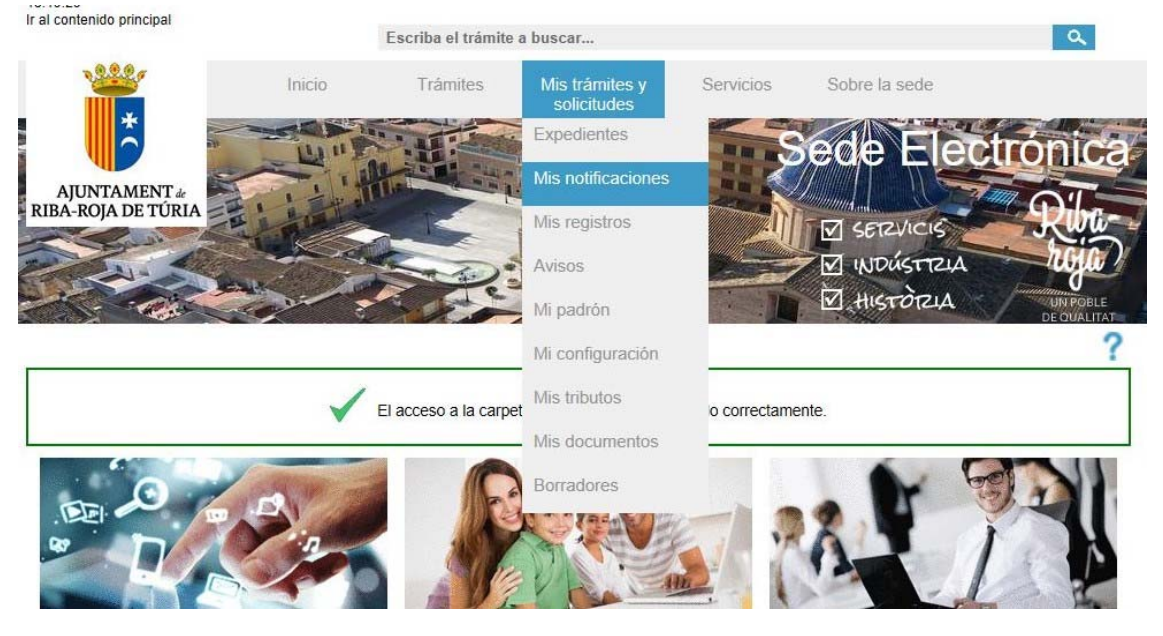

**Imagen 1** 

A continuación, puede seleccionar las opciones "Más información sobre el servicio de notificaciones electrónicas" o bien "Registrarse en el servicio de notificaciones electrónicas" (Imagen 2):

En caso de seleccionar "Más información sobre el servicio de notificaciones electrónicas" se mostrará la información y accesos sobre dicho servicio (Imagen 3), y en caso de seleccionar "Registrarse en el servicio de notificaciones electrónicas" se ofrecerá el "Formulario de alta para el servicio de notificaciones electrónicas" donde hay que añadir el correo en el que se desea recibir las notificaciones y Firmar las Condiciones del servicio (Imágenes 4 y 5)

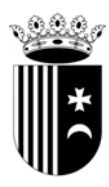

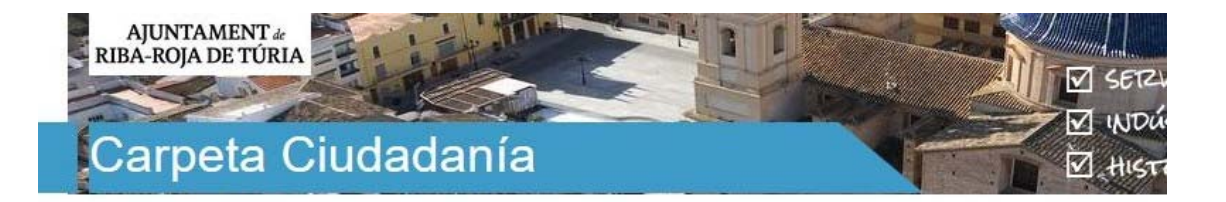

## nicio > Carpeta Ciudadanía > Mis notificaciones

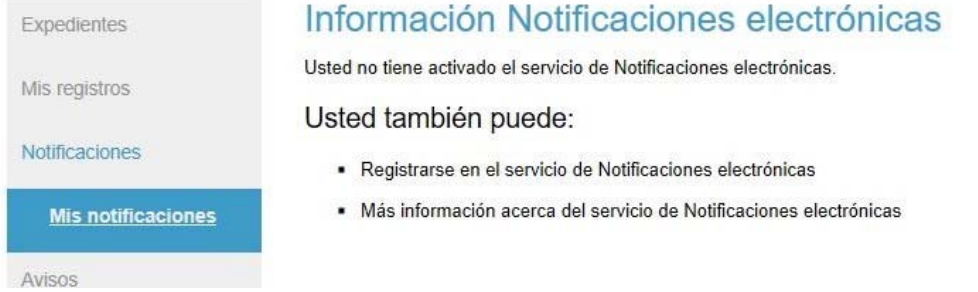

# **Imagen 2**

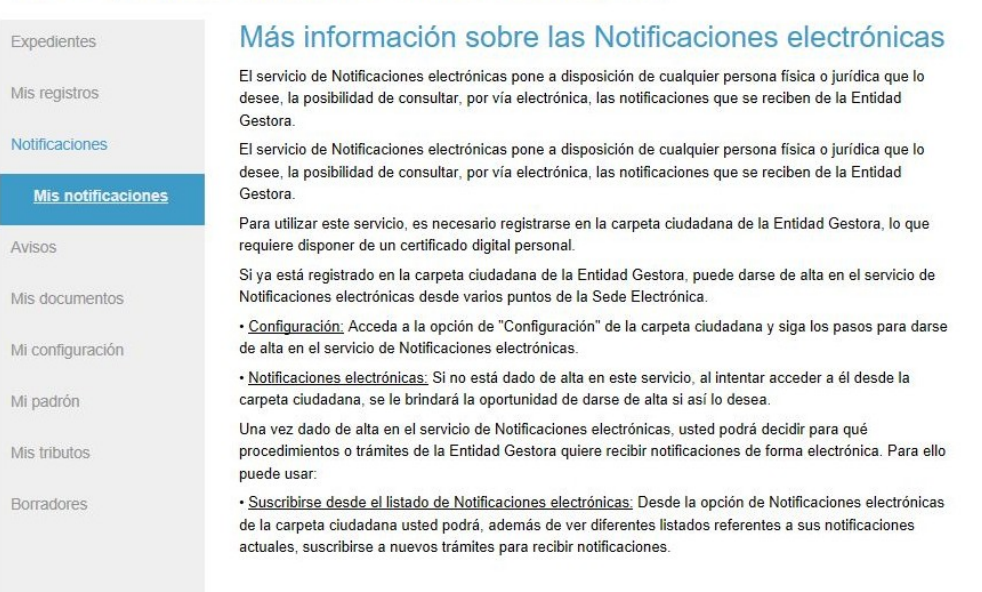

nicio > Carpeta Ciudadanía > Mis notificaciones > Más info sobre servicio de notificaciones

Volver

#### **Imagen 3**

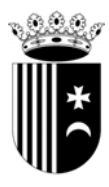

## nicio > Carpeta Ciudadanía > Mis notificaciones > Alta servicio de notificaciones

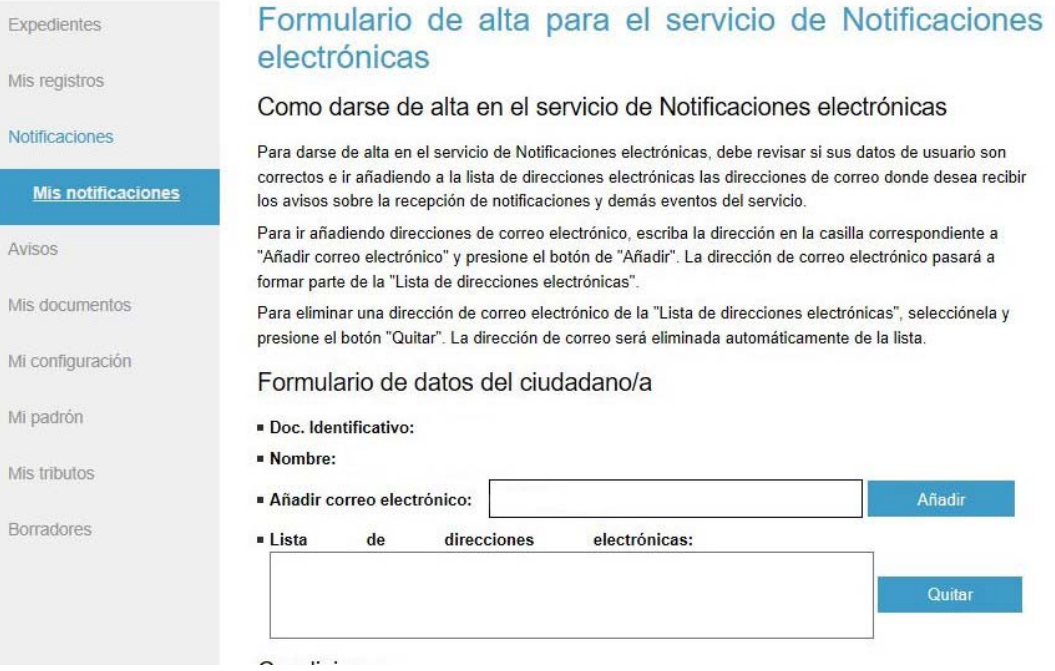

**Imagen 4** 

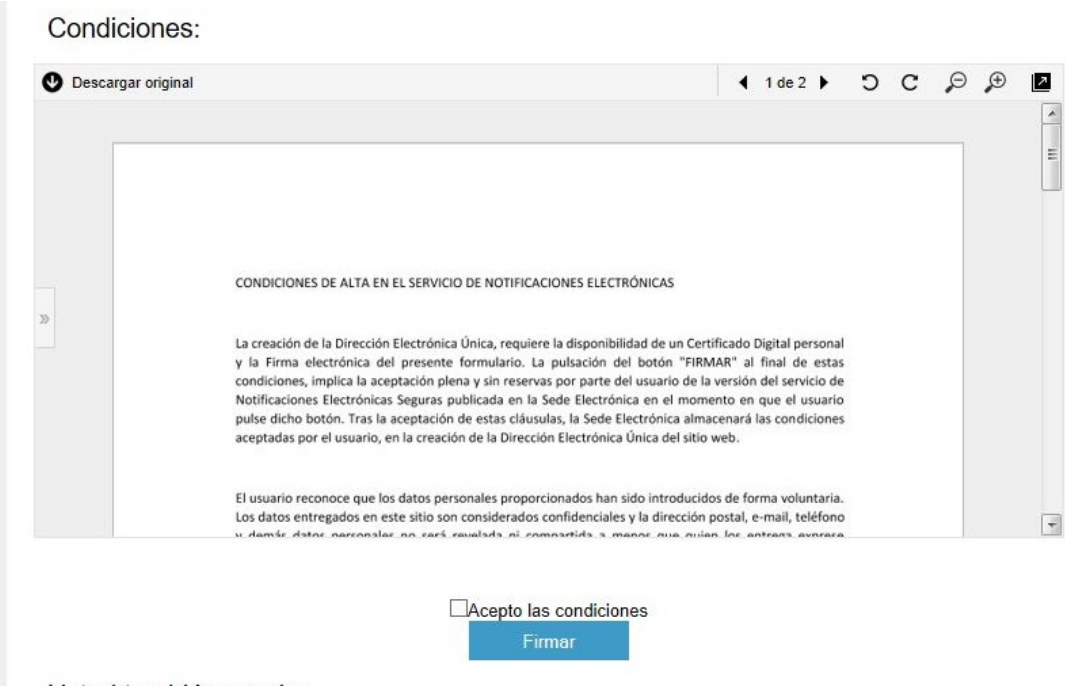

**Imagen 5**

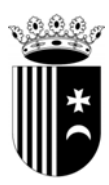

A continuación, tras visualizar la confirmación del "Alta en el servicio de notificaciones electrónicas" (Imagen 6), recibir el correo electrónico de confirmación y acceder al menú "Mis notificaciones", se visualizará la pantalla con el "Menú principal de Notificaciones electrónicas" (Imagen 7) desde donde se puede administrar las diferentes opciones de las suscripciones: suscribirse, ver o cancelar las suscripciones realizadas y otras opciones del servicio.

#### nicio > Carpeta Ciudadanía > Mis notificaciones > Alta servicio de notificaciones

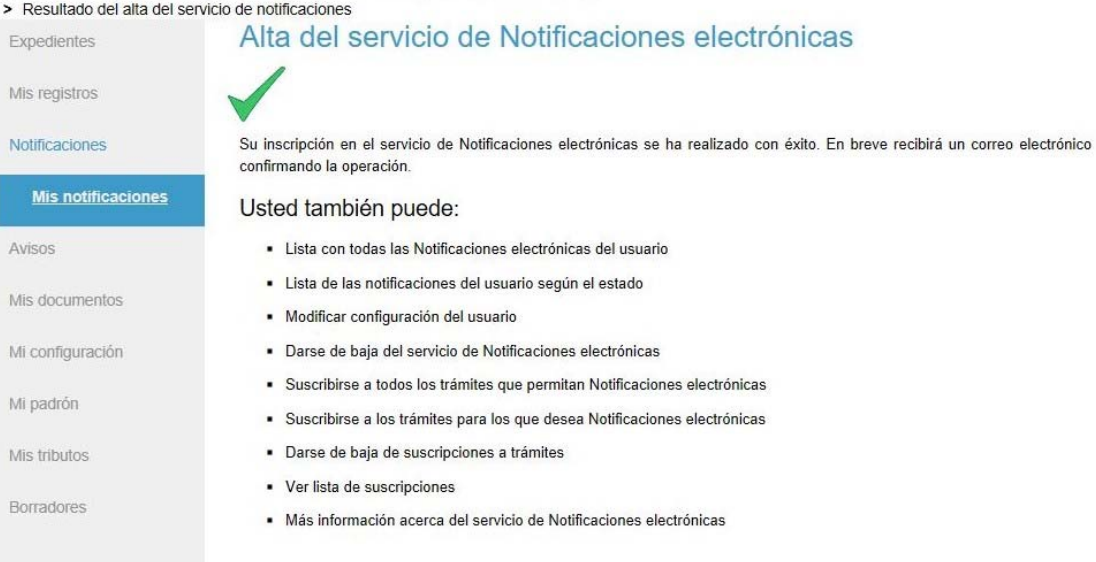

## **Imagen 6**

#### nicio > Carpeta Ciudadanía > Mis notificaciones

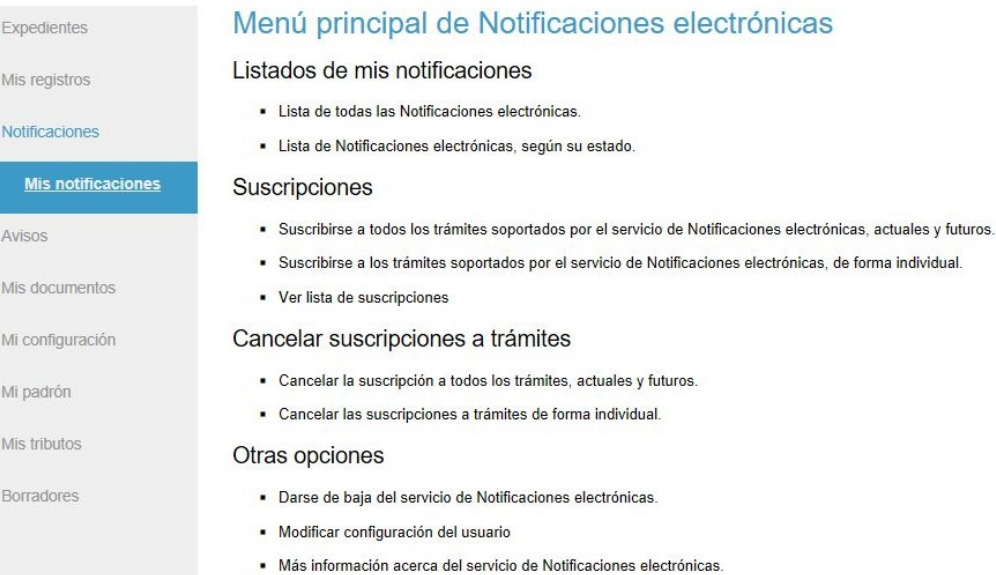

**Imagen 7** 

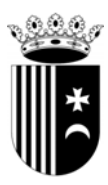

Según la opción seleccionada, "Suscribirse a los trámites soportados por el servicio de Notificaciones electrónicas, de forma individual" (Imagen 8) o "Suscribirse a todos los trámites soportados por el servicio de Notificaciones electrónicas, actuales y futuros" (Imagen 9), y tras seleccionar las opciones correspondientes, se deberá firmar la petición de alta en las notificaciones.

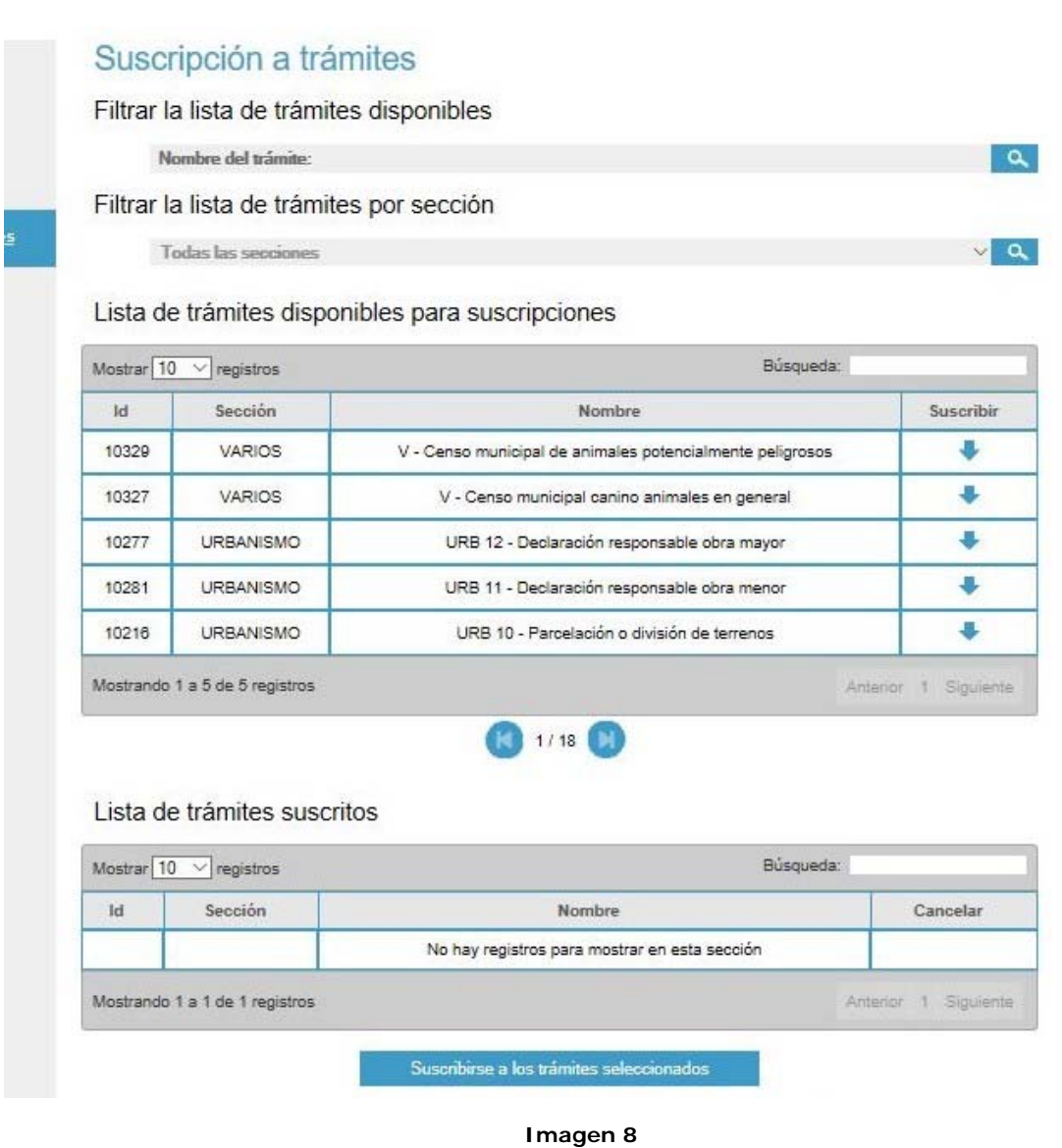

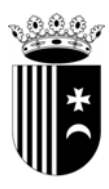

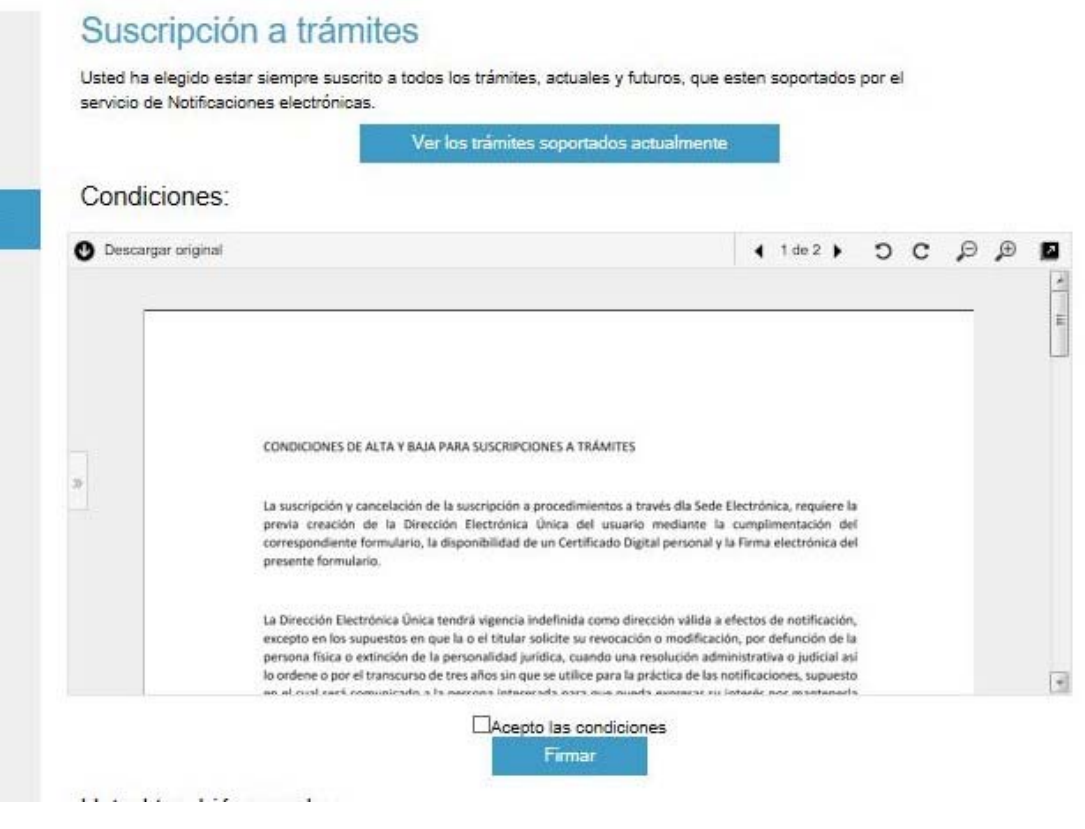

**Imagen 9** 

Todo ello, a efectos de poder continuar con la tramitación de su solicitud y recibir la correspondiente notificación por vía telemática.